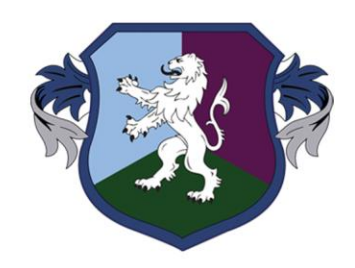

#### **QUEEN'S PARK HIGH SCHOOL**

# Homework: Quick Guide

- Inspiring Individuals
- Empowering Minds
- · Defining Futures

#### Homework

- $\triangleright$  Some students have found it tricky to access homework so we have made this quick guide to try and support
- ▶ The most important thing to note that the best thing to do if you are struggling with homework is to ask your tutor for help
- **Parents can email [ICTSUPPORT@qphs.co.uk](mailto:ICTSUPPORT@qphs.co.uk)**

#### Where to Access

- Your homework will be uploaded onto Synergy
- ▶ Unless your teachers specifies that they want you to print off a paper copy, you can submit your homework electronically via Synergy
- Doing this will let your teacher know that you've submitted the homework

## **Technology**

- ▶ You will need to access homework on a laptop or a computer
- **Most homework will not show correctly via the app or on** a browser on a phone
- ▶ The LLC is open for Homework Club until 4PM every day. If you do not have access to a computer at home, you can use the LLC after school to complete homework. There will be staff there to help.
- I will save this guide in Student Shared > Homework so you can access it any time

#### Homework

 You can check what homework you should have by going onto the school website and finding the homework letter. A copy of this letter has been sent home to all families.

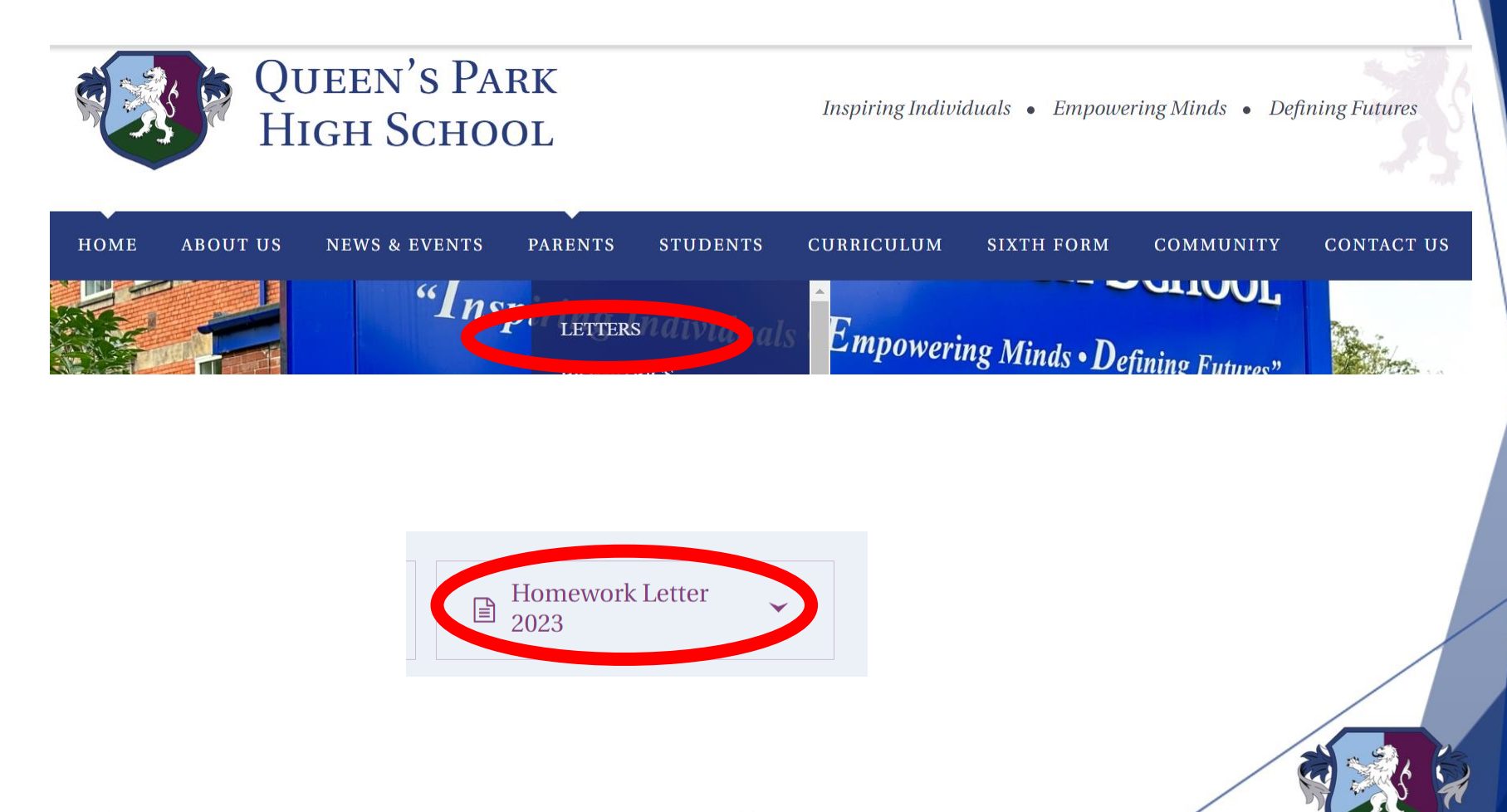

#### Example – w/c 16th October

Years 7-9 will have literacy homework to complete for WPD and Technology

- Year 7 Maths Extended Learning Project
- Year 8 Communications Extended Learning Project
- Year 9 Science Extended Learning Project
- Year 10+ Set by teachers

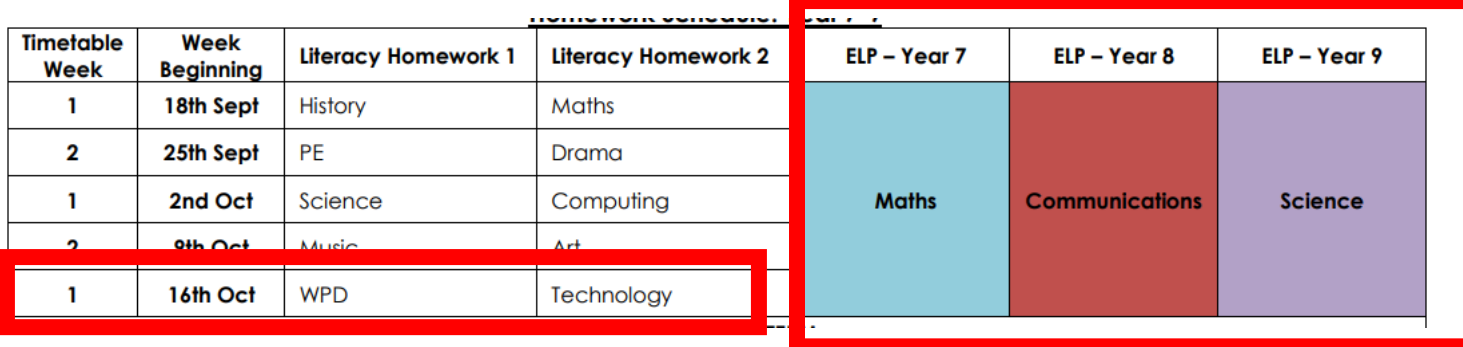

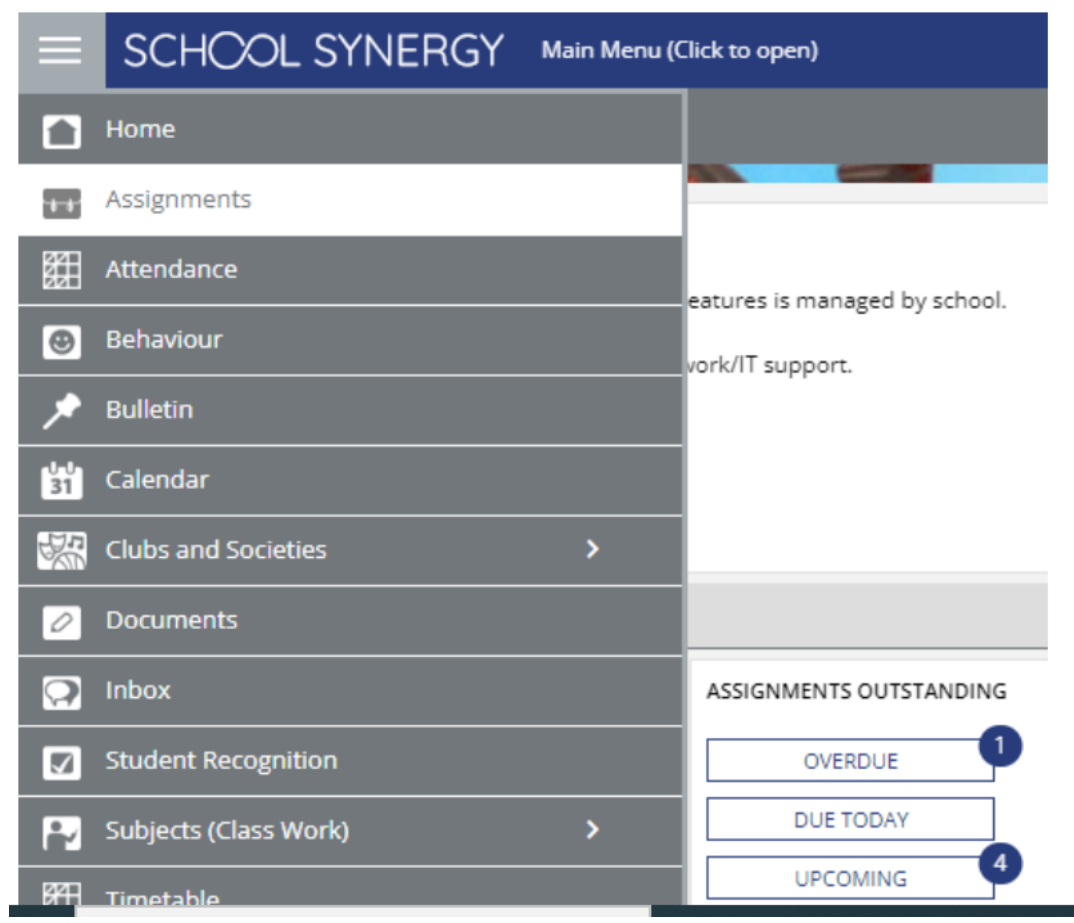

1. Go to the three lines at the top corner and click Assignments

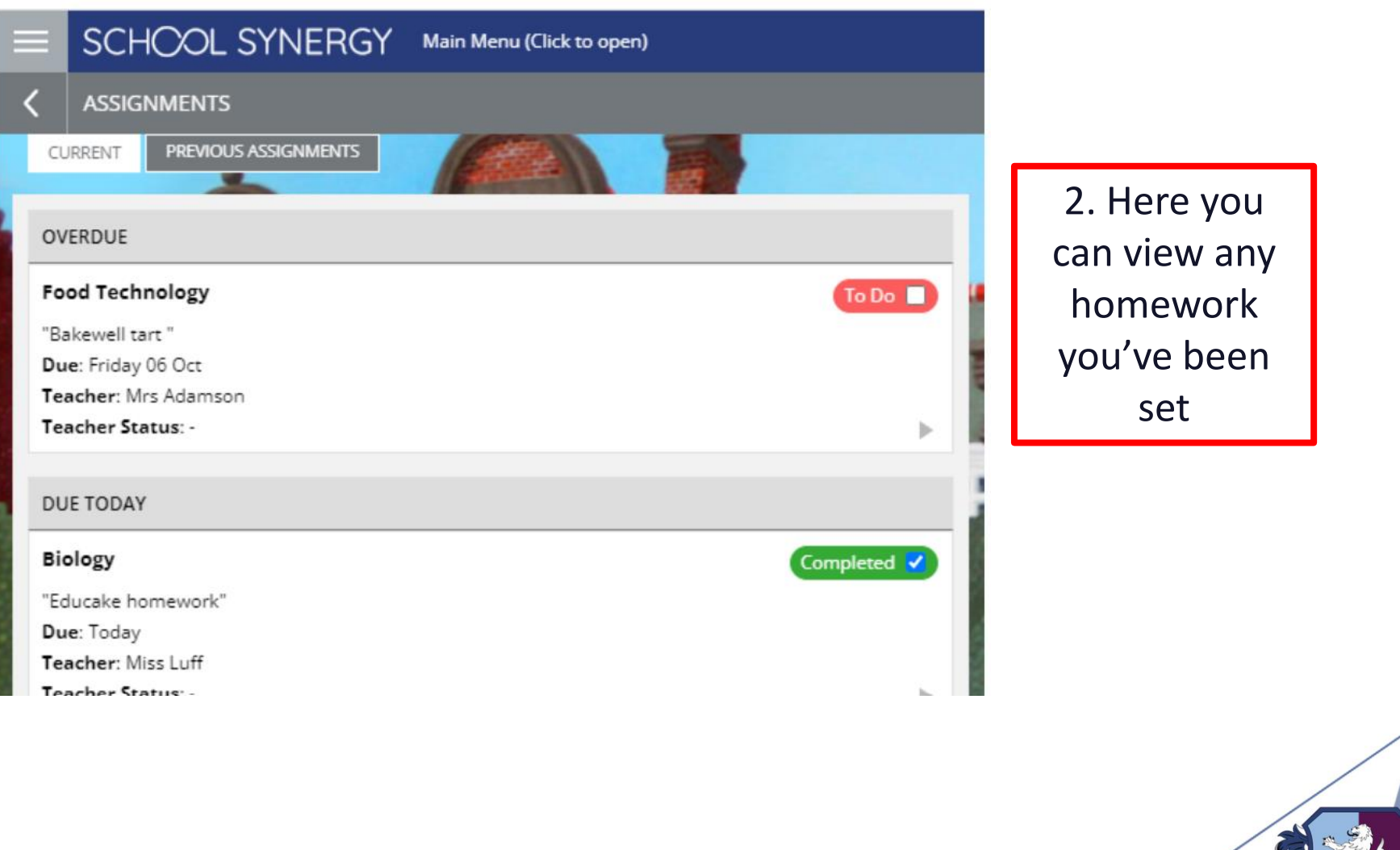

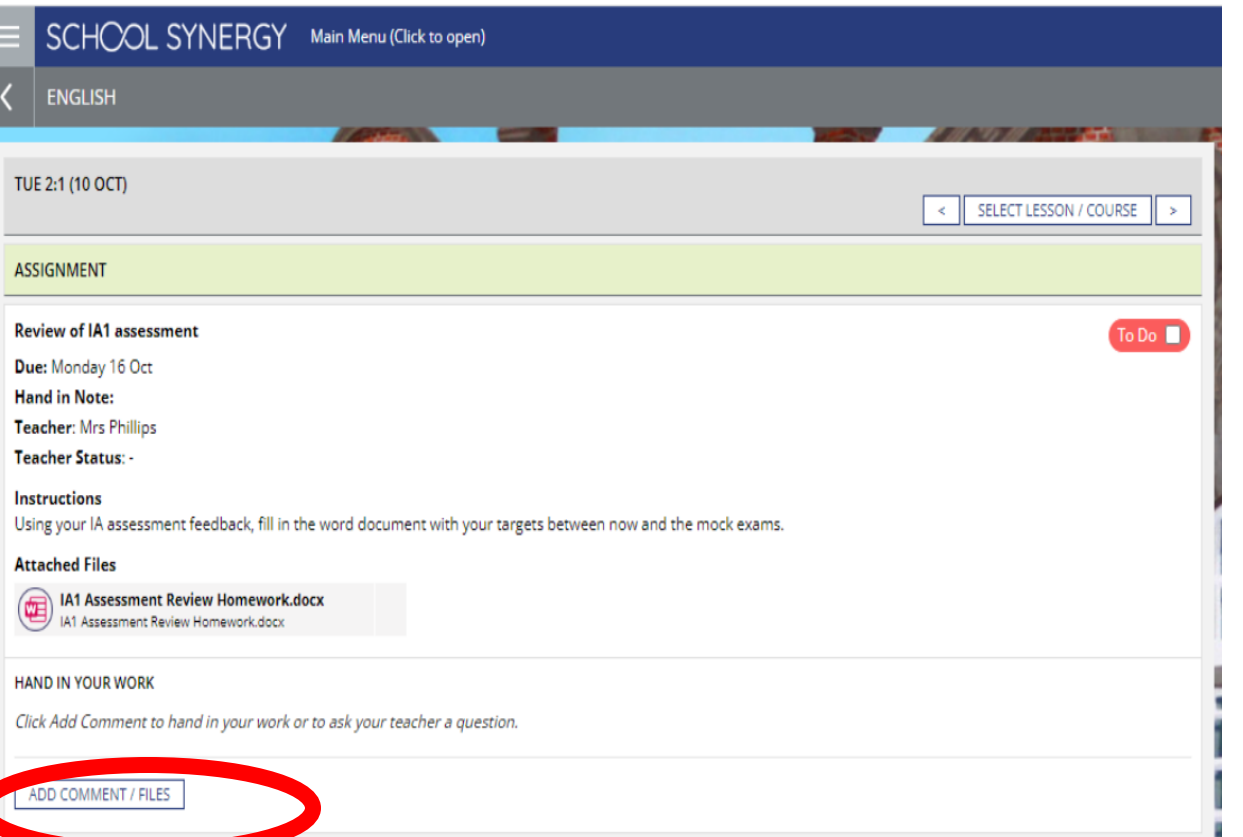

3. Read the instructions and download any attached files. When complete, save to your computer then click the Add Comment/Files button to upload

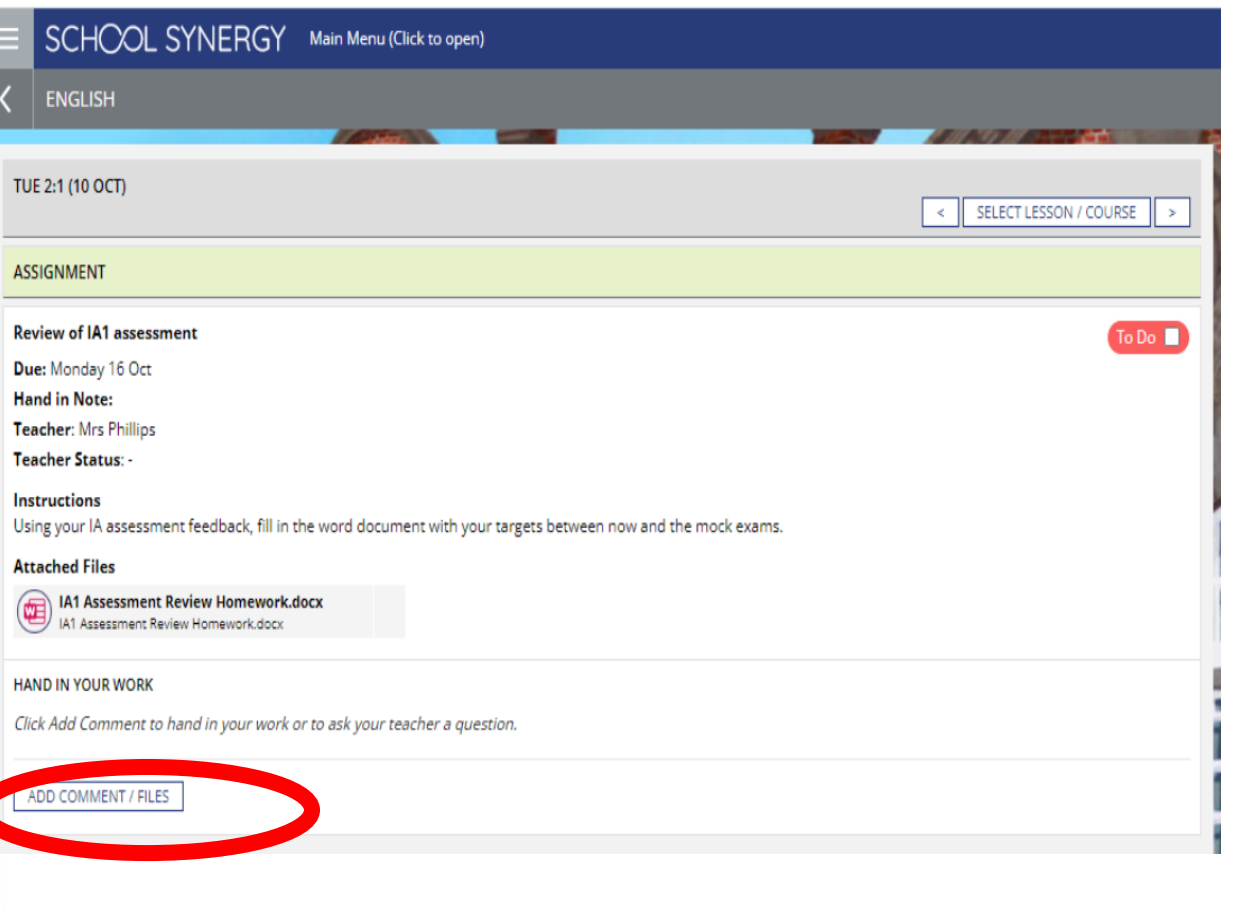

4. Read the instructions and download any attached files. When complete, click Add Comment/Files

Click Upload Files and choose your completed homework document >>

#### **HAND IN YOUR WORK**

Click Add Comment to hand in your work or to ask your teacher a question.

#### **DRAFT**

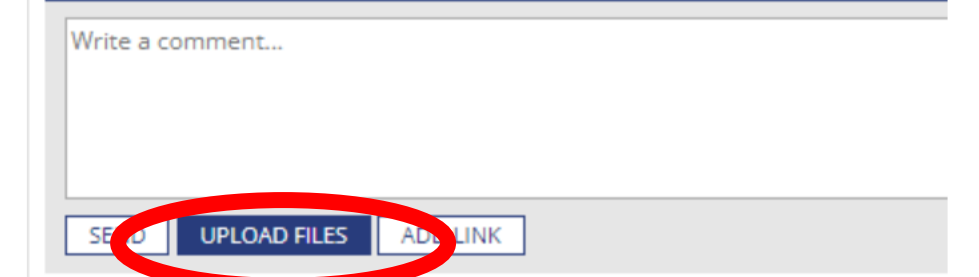

5. Click Upload Files and choose your completed homework document

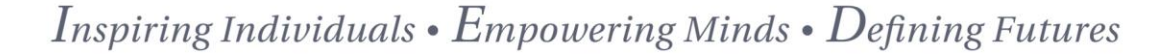

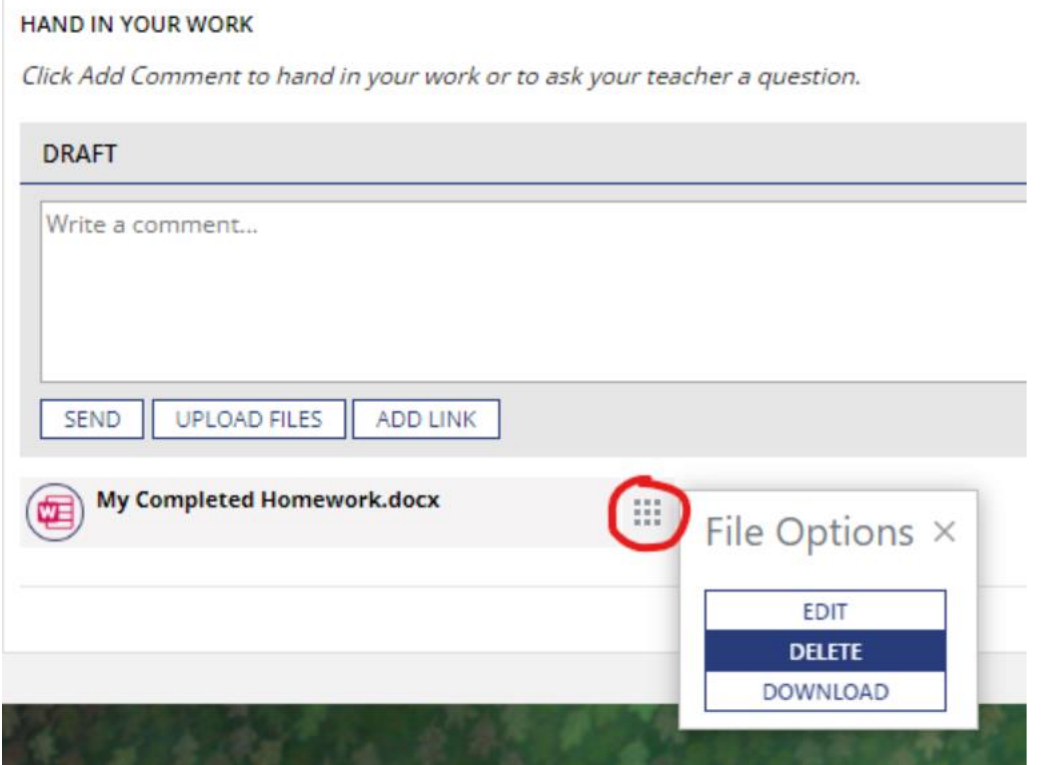

6. Click send to submit your homework. If you have made any mistakes and want to delete a file, click the box with the 9 squares

#### **HAND IN YOUR WORK**

Click Add Comment to hand in your work or to ask your teacher a question.

#### **DRAFT**

Hi Mrs Phillips, I need some help with Q3 please. **SEND UPLOAD FILES ADD LINK** 

7. If you need to ask a question, type it in the box before you click send

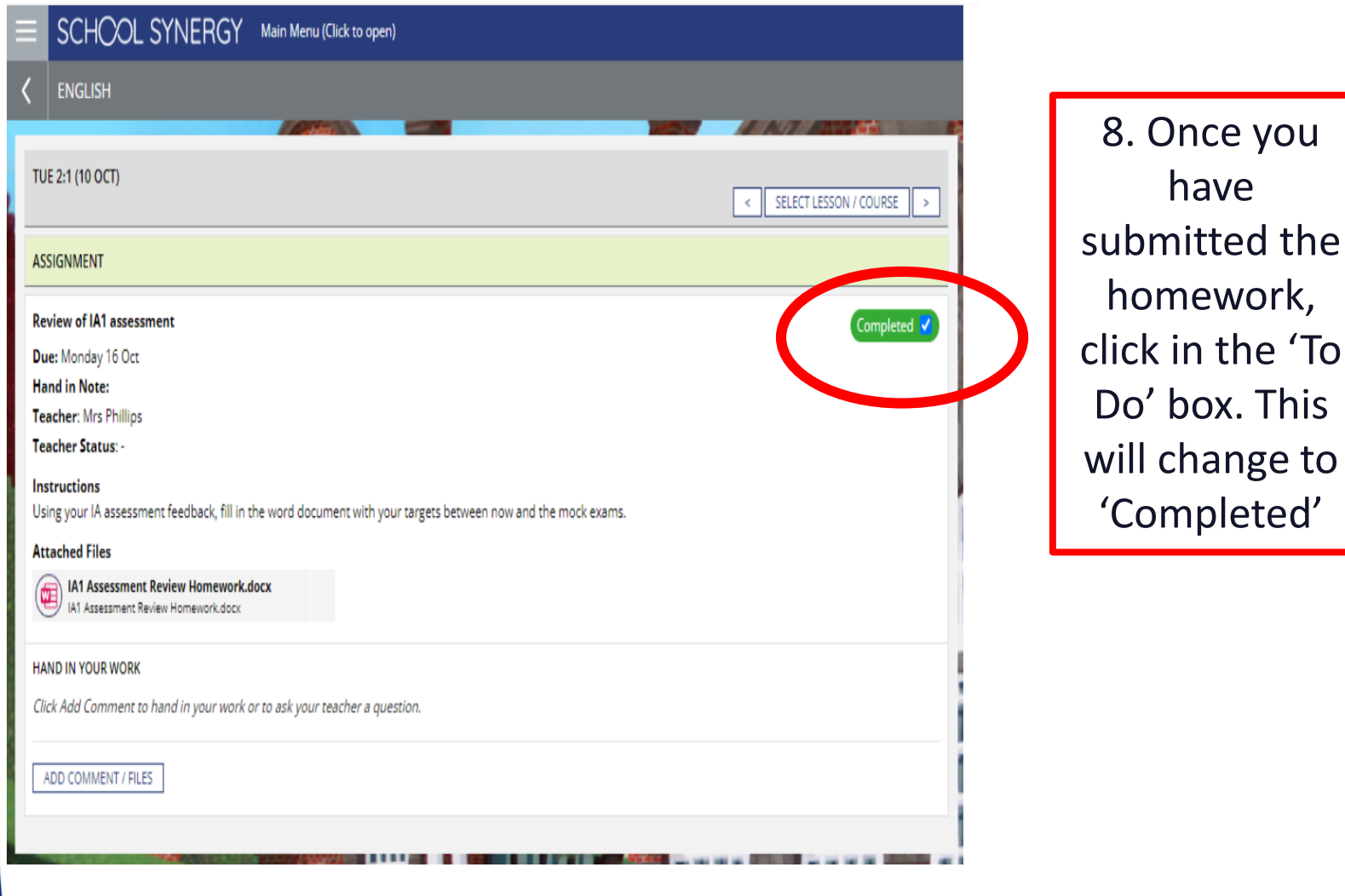